# **E**hipsmall

Chipsmall Limited consists of a professional team with an average of over 10 year of expertise in the distribution of electronic components. Based in Hongkong, we have already established firm and mutual-benefit business relationships with customers from,Europe,America and south Asia,supplying obsolete and hard-to-find components to meet their specific needs.

With the principle of "Quality Parts,Customers Priority,Honest Operation,and Considerate Service",our business mainly focus on the distribution of electronic components. Line cards we deal with include Microchip,ALPS,ROHM,Xilinx,Pulse,ON,Everlight and Freescale. Main products comprise IC,Modules,Potentiometer,IC Socket,Relay,Connector.Our parts cover such applications as commercial,industrial, and automotives areas.

We are looking forward to setting up business relationship with you and hope to provide you with the best service and solution. Let us make a better world for our industry!

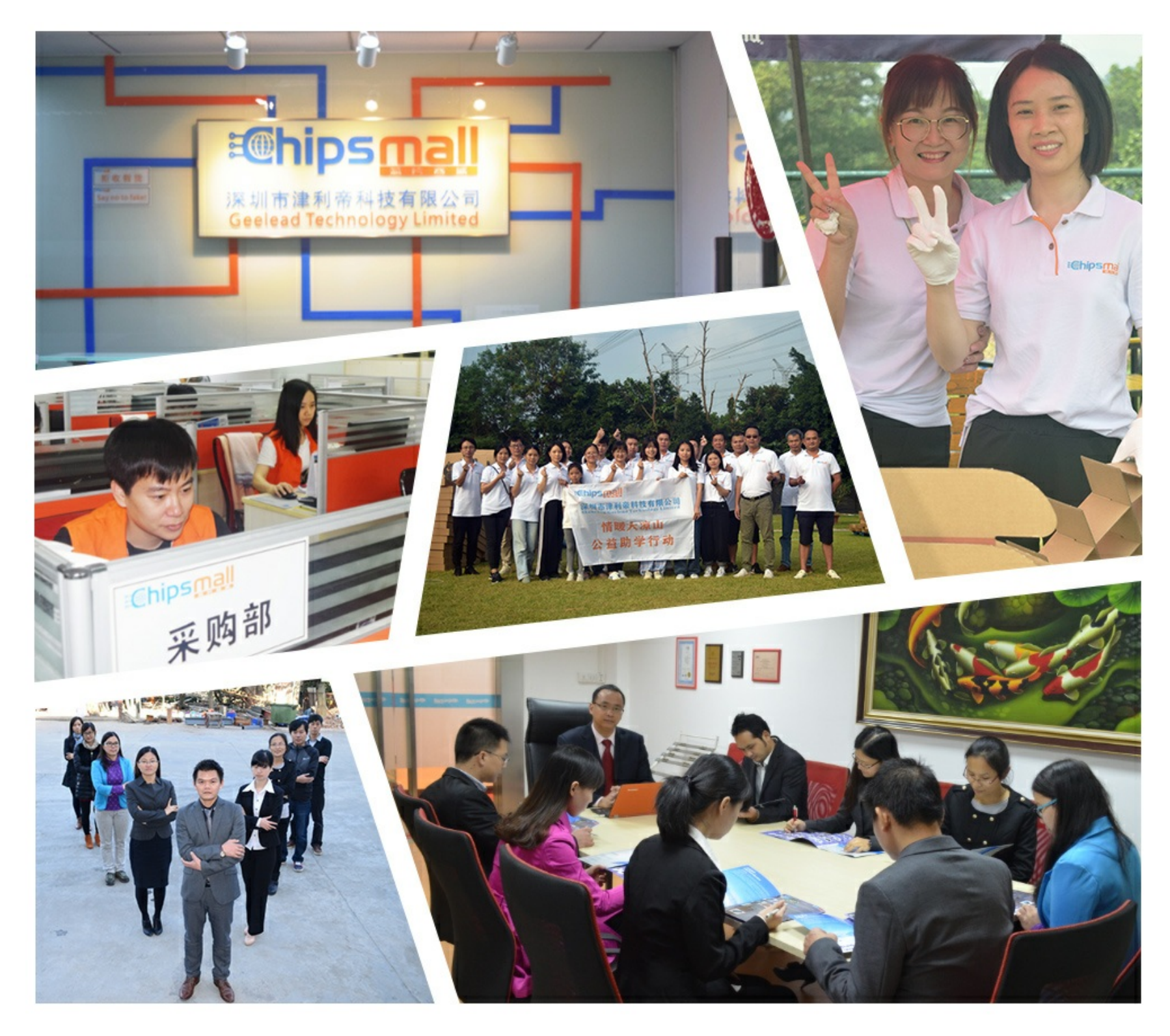

## Contact us

Tel: +86-755-8981 8866 Fax: +86-755-8427 6832 Email & Skype: info@chipsmall.com Web: www.chipsmall.com Address: A1208, Overseas Decoration Building, #122 Zhenhua RD., Futian, Shenzhen, China

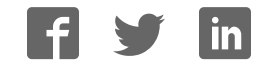

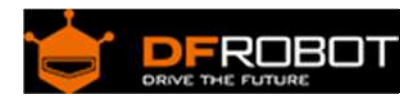

### **0.96" OLED Display Module For Raspberry Pi SKU: DFR0413**

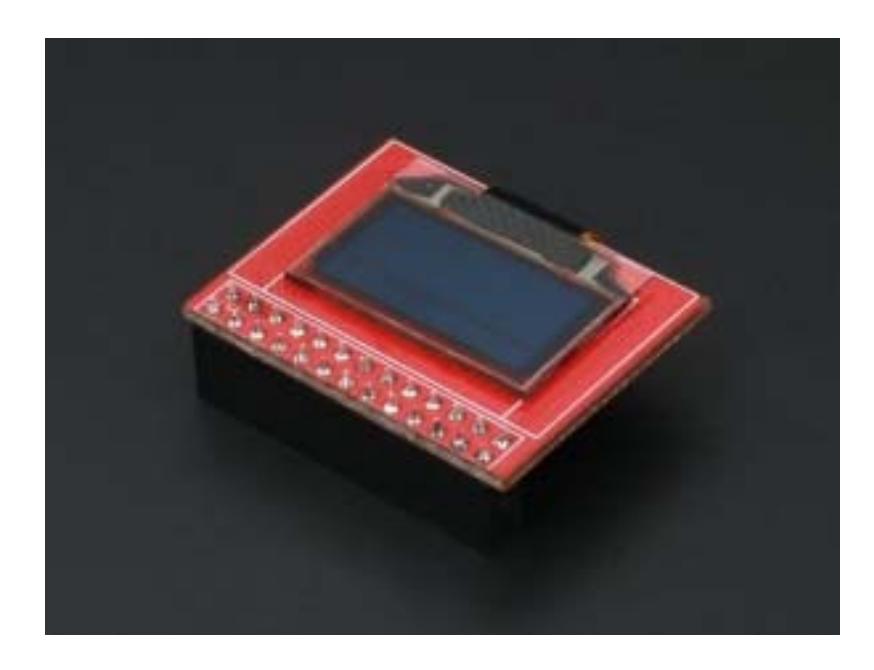

#### Introduction

Sometimes your Pi projects require a display to output system information, e.g. system status, temperature, IP address, etc. Having a full sized display attached is inconvenient if you want your project to be portable. Use this small OLED to output your required information and keep your product in a nice portable configuration. The display is a 0.96" 128 x 64 px OLED. The controller is a SSD1306 and communicates via 4-wire SPI. The display also includes a built in backlight and is high contrast with an extremely wide viewing angle.

#### Specification

- Operating Voltage: 3.3V (1.6~3.6V)
- Continuous Current: 12.25uA
- Maximum Current: 100uA
- Ultra low power supply
- Internal DC/DC voltage converter
- SPI driver support, AT64MHz[TYP] 125MHZ[OB]
- FP frequency: 64fps[TYP] 368fps[OB]

#### Tutorial

You Will Need:

- **Hardware** Raspberry Pi x 1 0.96 Inch OLED x 1 HDMI cable x 1 USB Keyboard and Mouse x 1 Display with HDMI port x 1 8G SD card x 1
- **Software**

Raspian System Image (or similar) click to download https://www.raspberrypi.org/downloads/ Win32diskimager click to download http://www.onlinedown.net/soft/110173.htm

#### Install OS to SD Card

1. Use an 8GB SD card at least, preferably class 4 or greater. Using a low speed card has a direct impact on the speed of the operating system.

2. Download Raspian system image file at the following address: http://www.raspberrypi.org/downloads

3. Install Win32diskimager

Download: http://www.onlinedown.net/soft/110173.htm

#### **Installation**

1. Unzip the downloaded system from the archive. Change the extension to .img, e.g. "raspian.img"

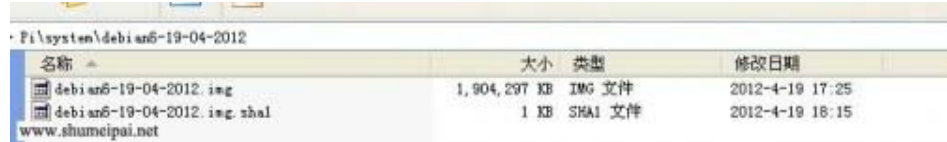

3. Extract and run Win32diskimager

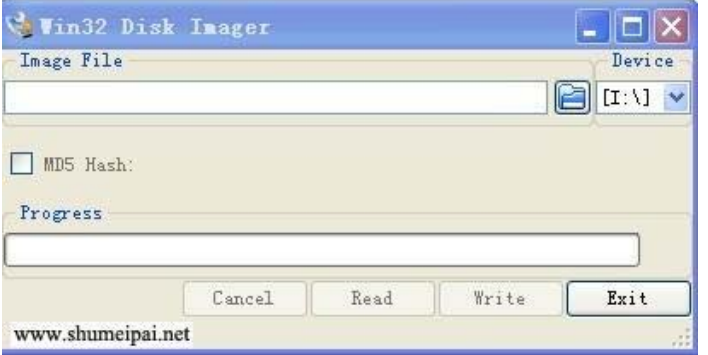

4. Select the .img file, and select your SD card under "Device", and then select "Write", if the next dialog box appears, select "Yes"

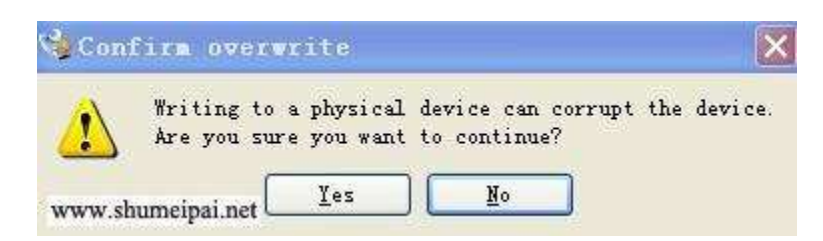

The card will then be written to. The speed will depend on the speed of your SD.

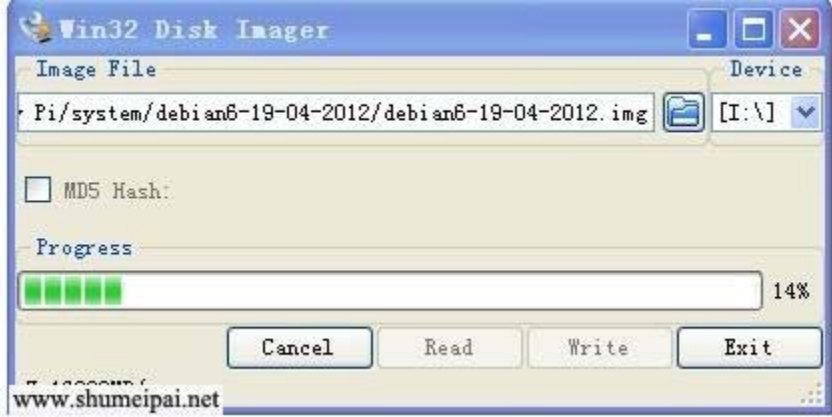

5. When complete a dialog box will pop up. If the installation was unsuccessful, please try turning off your firewall and re-inserting the SD card.

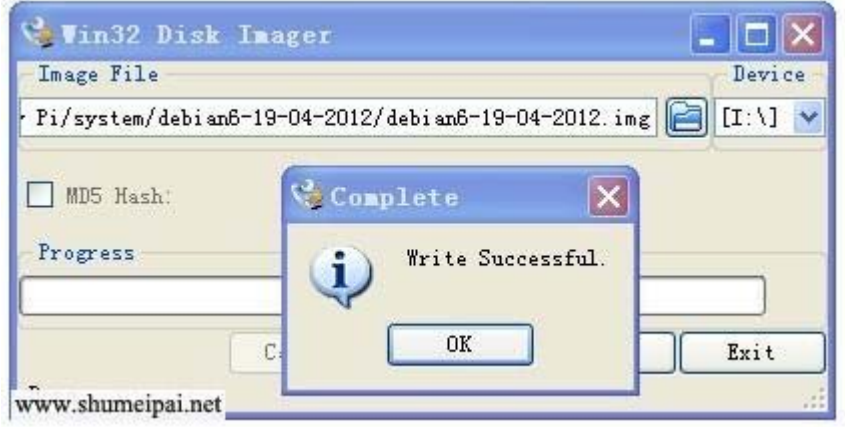

6. Insert the system SD card into the Raspberry Pi

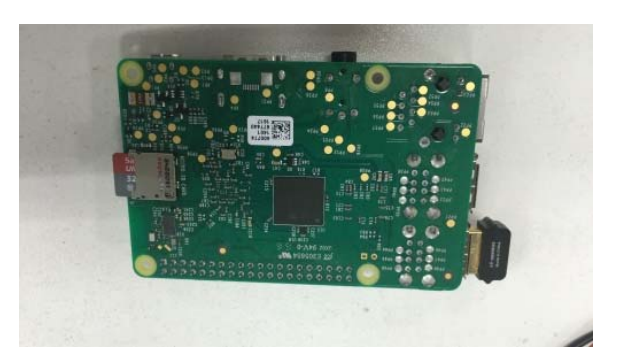

7. Connect the USB keyboard and mouse

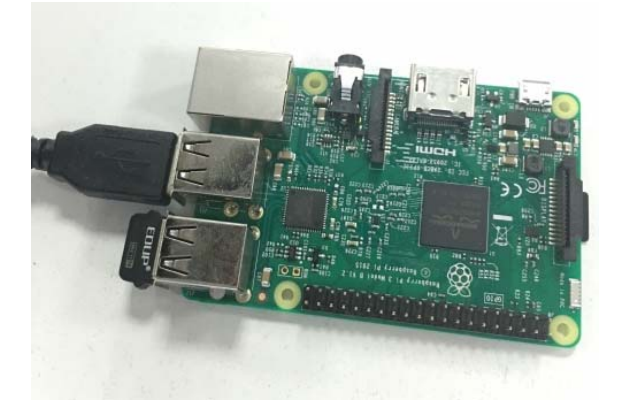

8. Connect the HDMI cable

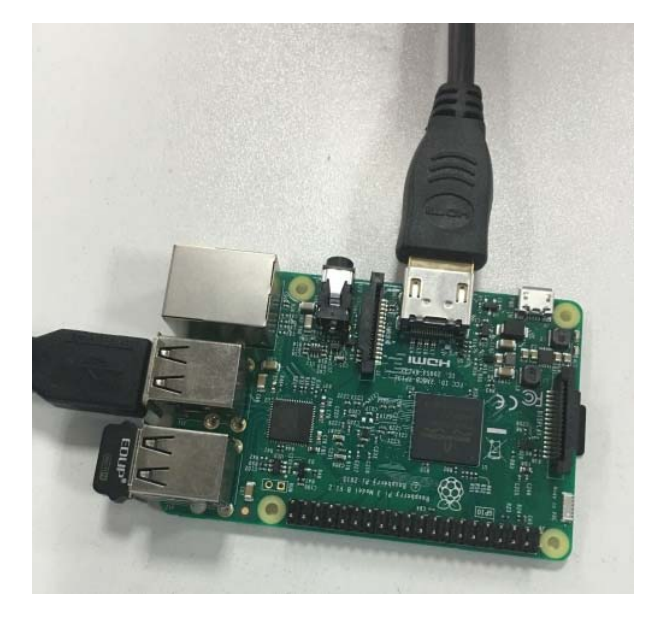

9. Connect the USB power cord and turn on the power

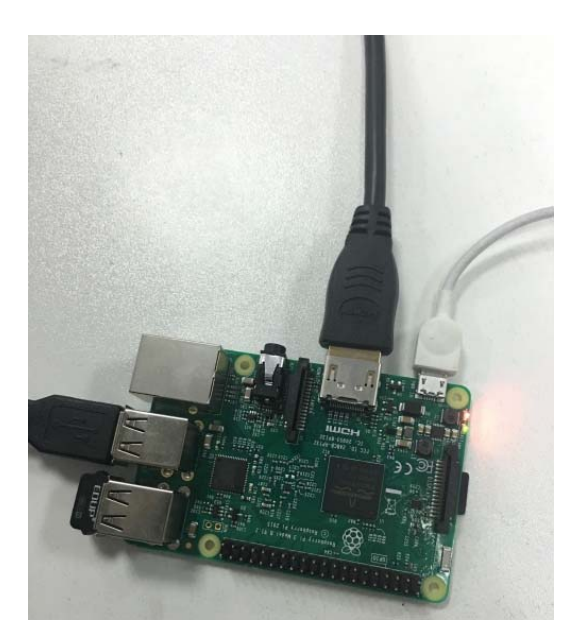

#### **Booting the Pi**

1. The power monitor will display the startup process as shown. If no display appears, check the SD card is properly inserted and the HDMI cable is connected properly

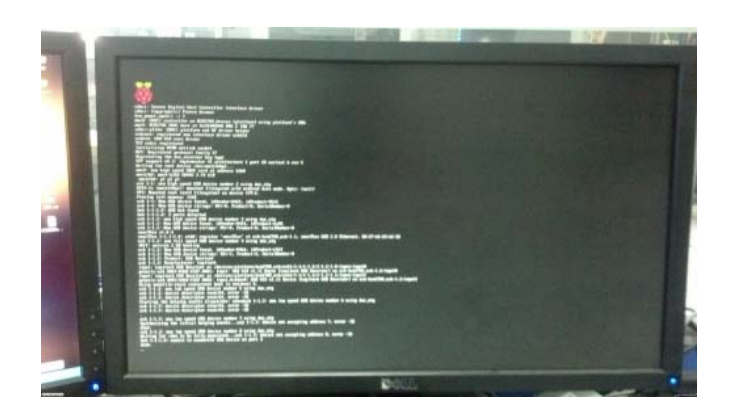

2. The flow of text will stop at the user login screen. Enter user name: "pi", password: "raspberry"

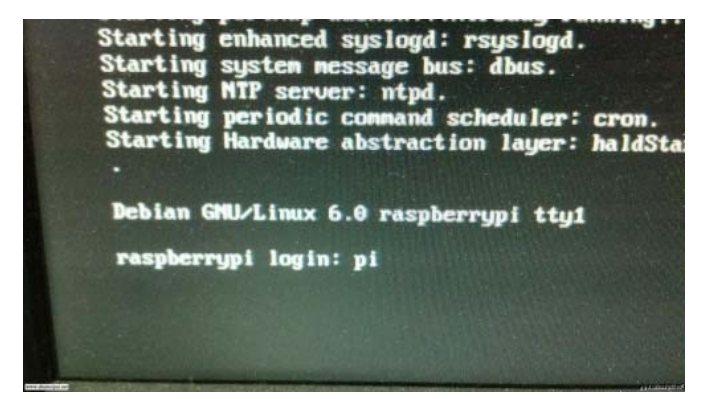

3. If you see this text displayed your Pi may be under powered. Check your peripherals. Consider using a powered USB hub to power peripherals if your Pi is under powered.

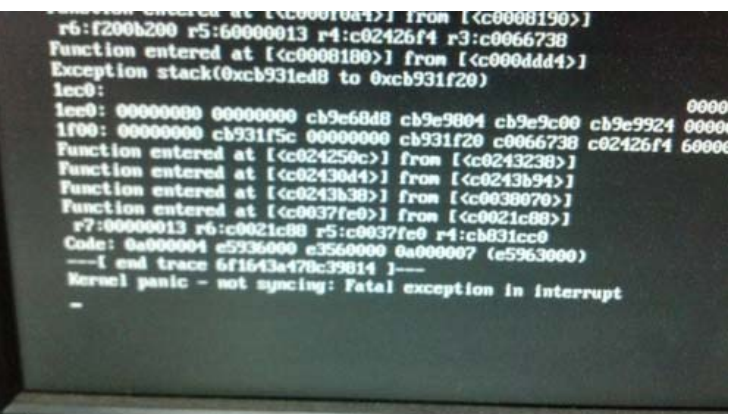

4. Enter the correct username and password, the following screen appears, indicating that Raspberry Pi has been properly started

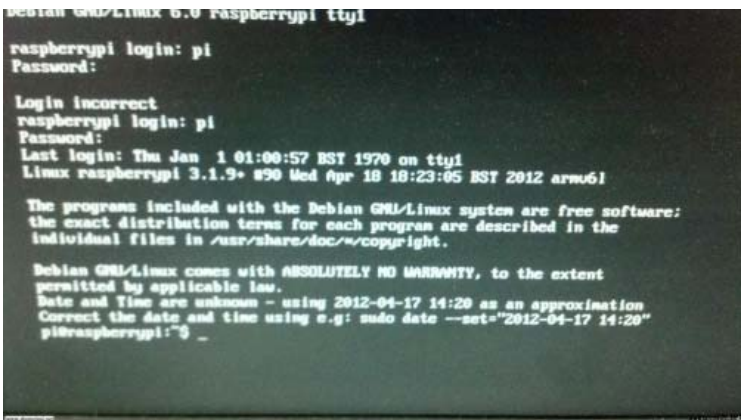

5. Type "startx" to start the Pi's GUI

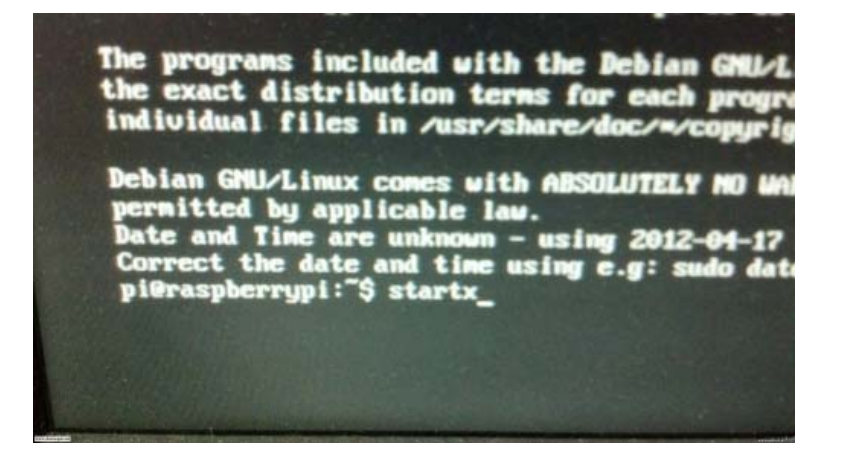

#### **OLED** Driver

#### **Connecting the OLED to the Raspberry Pi**

Because connect the OLED to the Pi's GPIO headers as shown:

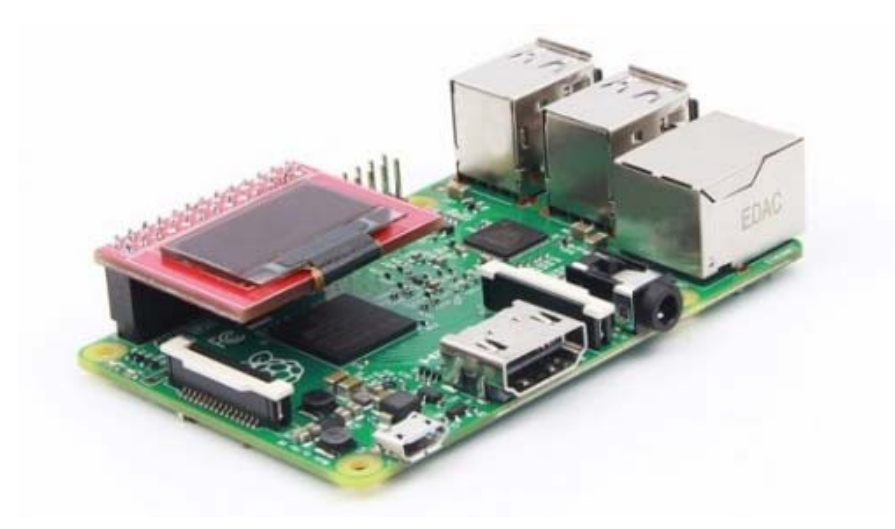

Product Size

#### **Activate SPI Pins**

The Pi's default SPI and I2C pins are disabled, you must activate them before use. Use a terminal on the Pi connected to another display, or SHH in to the Pi from another PC and run the following command:

sudo nano /etc/modprobe.d/raspi-blacklist.conf

Find the line "blacklist spi-bcm2708" and place a # before it to comment it out. This will enable the SPI interface on the Pi.

If you want you can also find the line "blacklist i2c-bcm2708" and place a # before it to comment it out. This will enable the i2c interface on the Pi.

Type ctrl+x and then y to save changes to the configuration file.

Reboot your Pi by typing "sudo reboot" in to the command line.

When the Pi has rebooted the SPI GPIO pins will be activated. You should see two files in the /dev directory: spidev0.0 spidev0.1 spidev0.0 corresponds to SPI pin 0 spidev0.1 corresponds to SPI pin 1

#### **Use C to Drive the LCD via SPI**

Terminal or SSH in to your Pi and run the following commands:

sudo apt-get update sudo apt-get install vim sudo apt-get install build-essential sudo apt-get install cmake sudo apt-get install git mkdir oledtest cd oledtest vim oledtest.c **download** https://github.com/Arduinolibrary/Resource-0.96-Inch-OLED-Display-Module-For-Raspberry-Pi/

The program will be copied into ledtest.c lcdtest and compile:

gcc -Wall -o oledtest oledtest.c -lwiringPi sudo ./oledtest

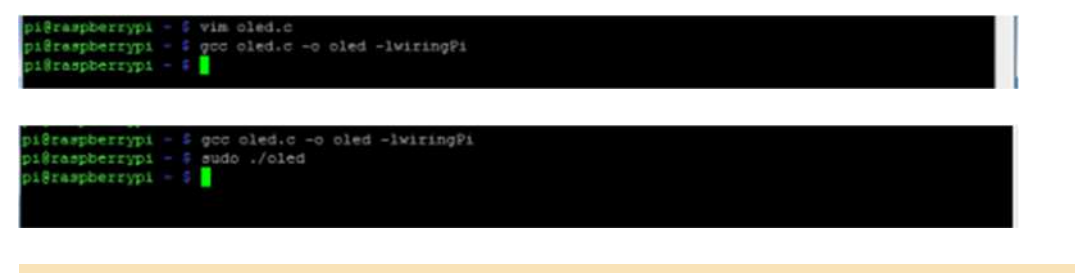

#### **Expected Results**

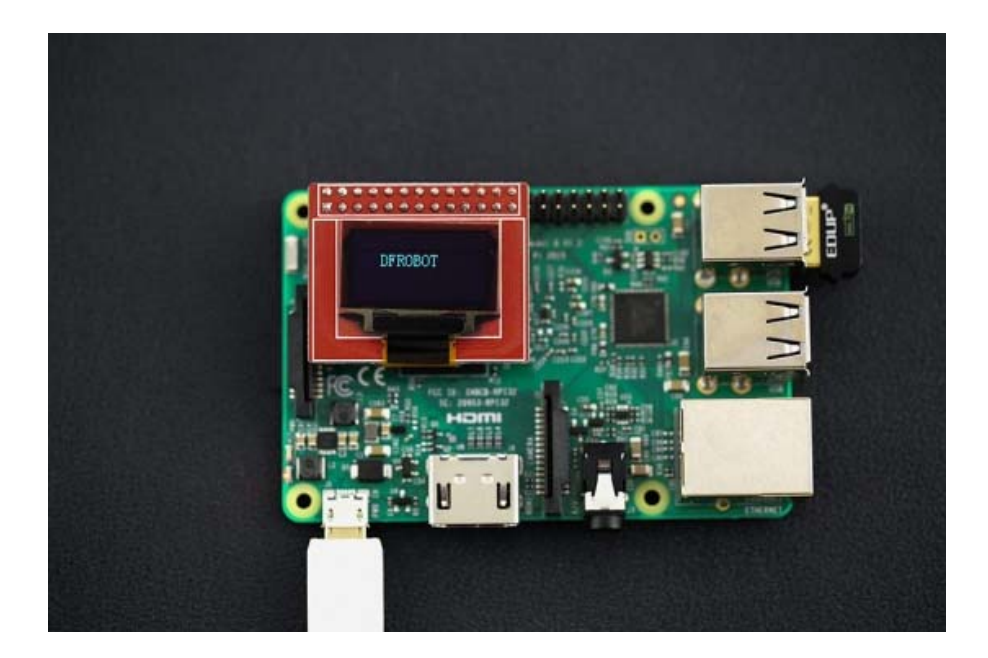

Sample code **oledtest.c** and product details **download**.

https://github.com/Arduinolibrary/Resource‐0.96‐Inch‐OLED‐Display‐Module‐For‐Raspberry‐Pi/

https://www.dfrobot.com/wiki/index.php/0.96%22\_OLED\_Display\_Module\_For\_Raspberry\_Pi\_SKU:\_DFR0413 5‐3‐17